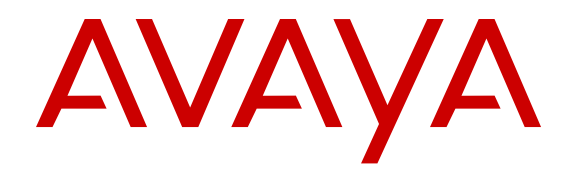

# **Using Avaya J129 IP Phone**

Release 1.1 March 2017

# **Avaya J129 IP Phone overview**

The Avaya J129 IP Phone is a SIP-based phone intended to be used for basic business communications. The phone supports two-call appearances with a single-line call display.

#### **Physical specifications**

- Two call appearances
- A 128 x 32 pixels graphical LCD
- Three softkeys
- Dual 10/100 network ports
- Power over Ethernet class one device
- Magnetic Hook Switch

# **Physical layout**

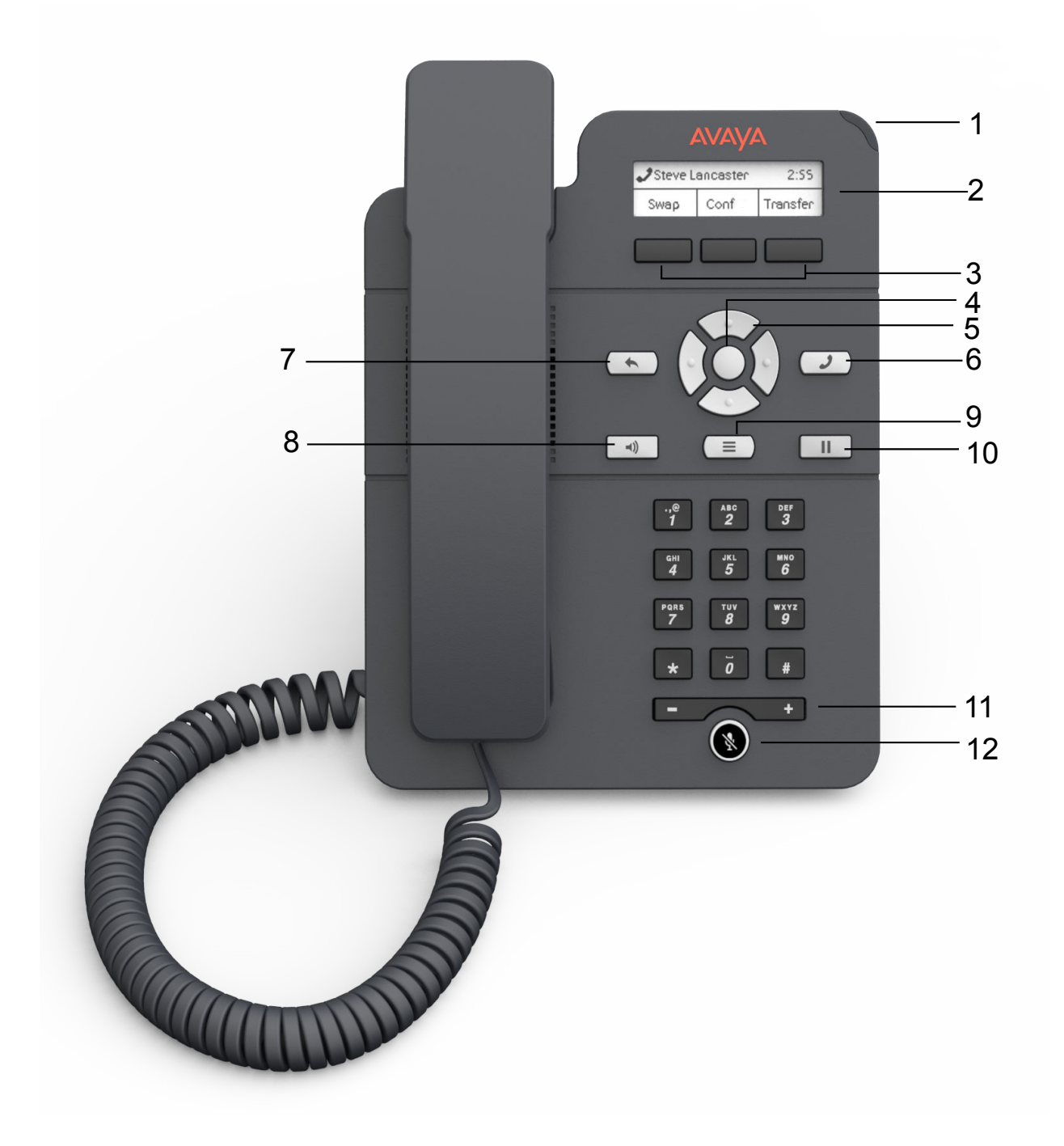

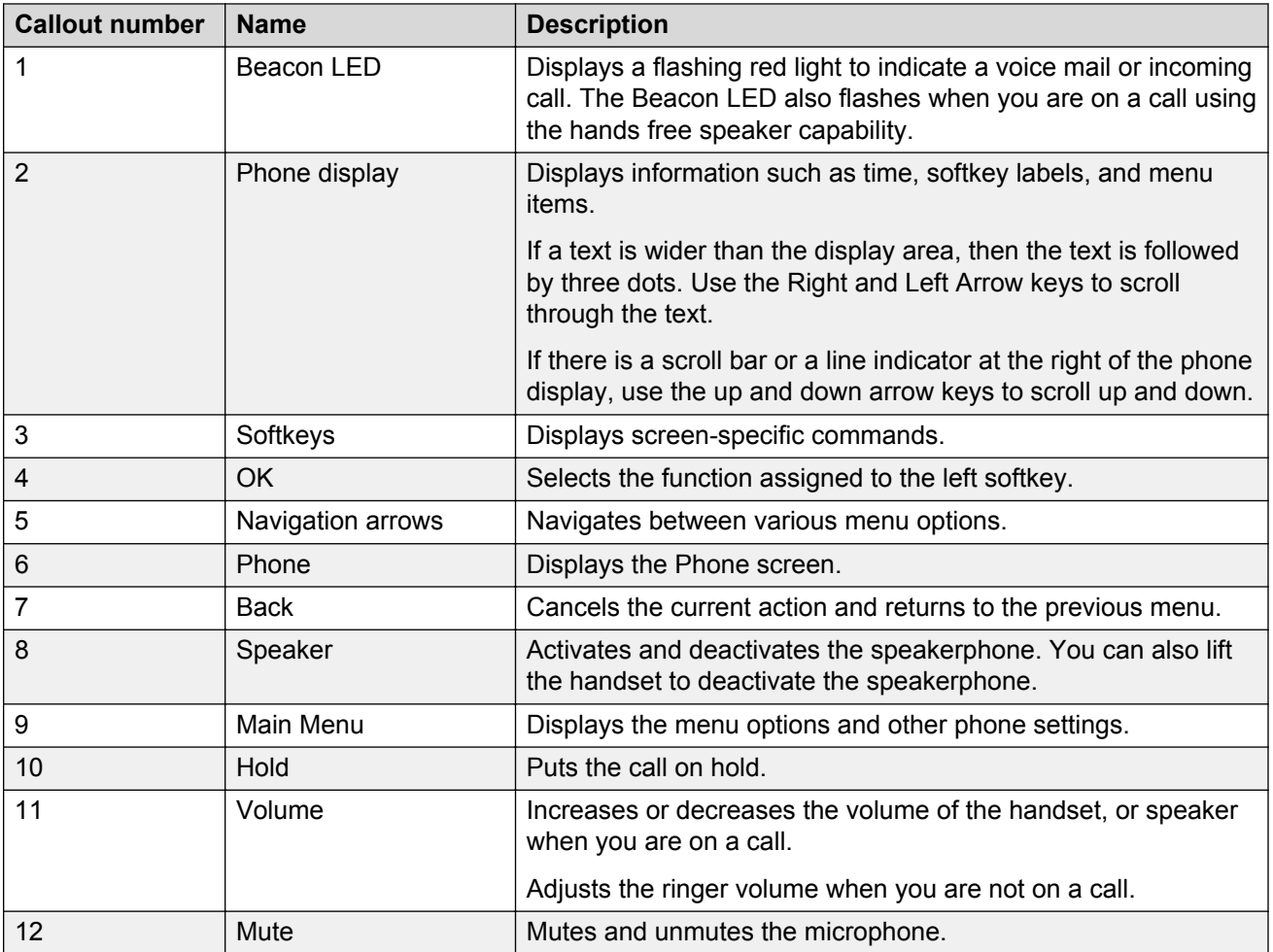

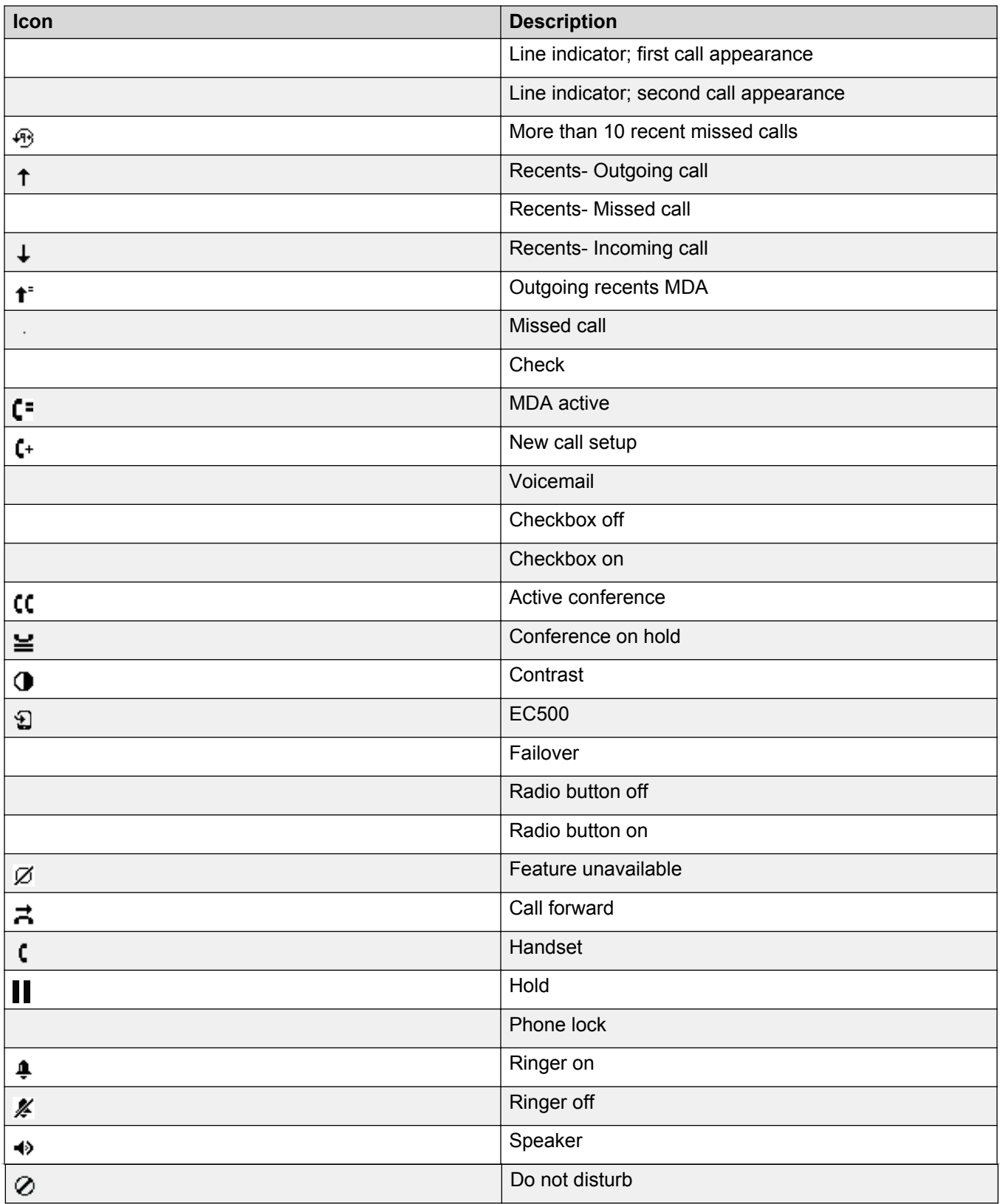

# **Handling outgoing calls**

# **Making a call by using the dial mode**

#### **About this task**

Use this procedure to make a call without lifting the handset or pressing **Speaker**.

#### **Before you begin**

Set the dial mode on the phone to**Auto** or **Manual**.

#### **Procedure**

• If the dial mode is set to **Auto**, dial the required number of digits.

The phone initiates the call when the inter digit timer times out.

• If the dial mode is set to **Manual**, dial the number and press the **Call** softkey.

# **Making a call without using the dial mode**

#### **Procedure**

- 1. Lift the handset or press **Speaker**.
- 2. Press the digits on the dial pad.

The phone initiates the call when the inter digit timer times out.

# **Redialing a number**

#### **About this task**

Use this procedure to redial a number. If you delete the outgoing call log, the last dialed number is deleted.

Handling outgoing calls

#### **Procedure**

On the Phone screen, press one of the following:

- **Redial**
- **OK**

# **Making a call using speed dial**

#### **About this task**

This feature is only available in the Avaya Aura® environment.

#### **Before you begin**

Ensure that you assign speed dial numbers to your contacts.

#### **Procedure**

Press and briefly hold the dialpad key assigned to the person you want to call.

# **Toggling between calls**

#### **About this task**

Use this procedure to toggle between active call appearances.

#### **Before you begin**

Ensure that you have more than one active call appearances.

#### **Procedure**

1. Press **Swap**.

The current call goes on hold and the other resumes.

2. Press **Swap** again to go back to the first call.

### **Making a call from the local contacts list Procedure**

1. Press **Main Menu** > **Contacts**.

The phone displays the message Use dialpad to search.

- 2. Press the digits on the dial pad that correspond to the letters of the name of the person you want to call. For example, press 764 to search for someone whose name is Smith.
- 3. Press one of the following to start a call to the selected number:
	- **Call**
	- **OK**

# **Making a call from the corporate database contacts list**

#### **About this task**

Use this procedure to make a call from the corporate database contacts list. This feature is only available in the Avaya Aura® environment.

#### **Procedure**

- 1. On the Phone screen, press one of the following:
	- **Main Menu** > **Contacts** > **Search**.
	- **Contacts** > **Search**.
- 2. Press the digits on the dial pad that correspond to the name of the person you want to call.
- 3. Press **Search**.
- 4. Press one of the following to start a call:
	- **Call**
	- **OK**

## **Making a call from call history**

#### **About this task**

Use this procedure to make a call from call history. If the system administrator configures emergency calling for your phone, then **Emerg** softkey replaces the **Recents** softkey.

- 1. On the Phone screen, press one of the following:
	- **Main Menu** > **Recents**
	- **Recents**
- 2. Use the **Up** and **Down Arrow** keys to select the number that you want to call.
- 3. Press one of the following to start a call:
	- **Call**
	- **OK**

# **Emergency calling overview**

Emergency calling is used to connect with a preset emergency services number.

You can make an emergency call from the following screens:

- The Status screen
- The Lock screen.

However, in IP Office environment, you can make an emergency call only when you are logged in to your phone.

If your system administrator configures emergency calling for your phone, the Phone screen displays an **Emerg** softkey. Otherwise, a **Recents** softkey replaces the **Emerg** softkey. Using the **Emerg** softkey, you can dial only the number that is given the highest priority by the system administrator. Alternatively, you can also dial the emergency numbers by using the dial pad in the following cases:

- The **Emerg** softkey is unavailable
- The **Emerg** softkey is available. However, you want to call an emergency number that is not the highest priority number set by the system administrator.

In IP Office environment, **Emerg** softkey is not available. You must dial the emergency number by using the dial pad.

### **Making an emergency call**

#### **Procedure**

Do one of the following:

- On the Phone screen, press **Emerg** softkey, and again press **Emerg** when the phone prompts for confirmation.
- Dial the emergency number by using the dial pad.

# **Handling incoming calls**

## **Answering a call**

#### **About this task**

Use this procedure to answer a call. When you receive a call, the phone does the following:

- Generates audio visual alerts.
- Displays the name or number of the incoming call.

#### **Procedure**

Do one of the following:

- Lift the handset.
- Press **Speaker**.
- Press **OK**.
- Press the **Answer** softkey.

## **Answering a call when on another call**

#### **About this task**

Use this procedure to answer a call when you are attending a call. When you get another call while you are on a call, the phone plays a call waiting tone. If you disconnect the ongoing call without answering the other call, the phone stops playing the call waiting tone and generates audio visual alerts.

#### **Procedure**

Press one of the following:

- The **Answer** softkey
- **OK**

The phone puts the first call on hold and moves to the second call.

# **Ignoring a call**

#### **About this task**

Use this procedure to ignore a call. When you ignore a call, the phone does not disconnect the call. If you ignore a call while you are on a call, you can still use the **Up** and **Down Arrow** keys to select the call and then answer the call.

#### **Procedure**

Press one of the following:

- The **Ignore** softkey
- **Back**

The phone turns off the audio alert and returns to the previous screen.

# **Switching to another phone during an active call**

#### **About this task**

The phone supports Multiple Device Access (MDA) in which you can register up to 10 SIP devices with your extension. If you register to multiple devices with the same extension, you can switch between devices during an active call.

This feature is only available in an Avaya Aura® environment.

#### **Before you begin**

Ensure that the system administrator activates the option for your extension.

#### **Procedure**

- 1. Answer the incoming call from your phone.
- 2. To switch to the other phone, press **Bridge** on that phone.

## **Making an attended transfer**

#### **About this task**

An attended transfer is when you put an active call on hold and establish a second call with the calltransfer recipient before transferring the call.

- 1. While on the first call, press the **Transfer** softkey.
- 2. Do one of the following:
	- Use the keypad to dial the number to which you want to transfer the call .

• Call the person from the **Contacts** list or the **Recents** list.

The first call is put on hold, and the recipient's phone starts ringing.

3. Press the **Complete** softkey after the recipient answers the call.

The phone transfers the call to the selected number.

## **Making an unattended transfer**

#### **About this task**

An unattended transfer is when you transfer an active call without establishing a call with the calltransfer recipient.

#### **Procedure**

- 1. While on the first call, press the **Transfer** softkey.
- 2. Do one of the following:
	- Use the keypad to dial the number to which you want to transfer the call.
	- Call the person from the **Contacts** list or the **Recents** list.

The first call is put on hold, and the recipient's phone starts ringing.

3. To complete the transfer, press the **Complete** softkey.

The phone transfers the call to the selected number.

If the called party does not answer the call, then the unanswered call returns to your phone as a recalled transfer call.

## **Transferring a call on hold**

#### **About this task**

Use this procedure to transfer a call on hold to an outgoing or an incoming call.

#### **Before you begin**

Press **Hold** to put an ongoing call on hold.

- 1. Press one of the following softkeys:
	- **NewCall**: To make a new call.
	- **Answer**: To answer a call
- 2. When the called party answers the call or you answer the call, press the **Transfer** softkey.

3. Press the **Transfer** softkey again when the phone prompts for confirmation.

# **Managing contacts**

### **Adding a new contact**

#### **About this task**

Use this procedure to add a contact to the phone. You can save a maximum of 250 contacts.

#### **Procedure**

- 1. Do one of the following:
	- If there is no contact in the contacts list, press **Contacts** > **New** or press **Main Menu** > **Contacts** > **New**.
	- If there is at least one contact in the contacts list, press **Contacts** > **More** > **New** or press **Main Menu** > **Contacts** > **More** > **New**.
- 2. Use the dial pad to enter the name.
	- Press the number key that corresponds to the letter or number that you want to enter.
	- If the characters are on the same key, pause before entering the next character.
	- To enter a space, press 0.
	- Enter the remaining letters or numbers.
	- To enter a symbol, press **More** > **Symbol**. Use the navigation arrows to highlight the symbol that you want to enter and press **Insert**.
	- To delete the last character, press the **Bksp** softkey.
- 3. Enter the number.

The contact number can include uppercase and lowercase letters, numbers 0-9, and special symbols, such as comma  $($ , $)$ , plus  $($ + $)$ , and dot  $($ . $)$ .

4. Press **Save**.

### **Editing a contact**

#### **About this task**

Use this procedure to edit a contact in the contacts list. In IP Office environment, during failover, the **Edit** softkey is not available.

#### **Before you begin**

You must have at least one contact in the contacts list.

#### **Procedure**

- 1. Do one of the following:
	- Press **Contacts**.
	- Press **Main Menu** > **Contacts**.
- 2. Select the contact that you want to edit.
- 3. Press **More** > **Details** > **Edit**.
- 4. Choose the field that you want to edit.
- 5. Use the dial pad and softkeys to change the contact information.
- 6. Press **Save**.

# **Viewing the contact details**

#### **About this task**

Use this procedure to view the details of a contact. You can make a call, edit or delete a contact from the details.

#### **Before you begin**

You must have at least one contact in the contacts list.

- 1. Do one of the following:
	- Press **Contacts**.
	- Press **Main Menu** > **Contacts**.
- 2. Select the contact that you want to view.
- 3. Press **More** > **Details**.
	- To call a contact, press **Call**.
	- To edit a contact, press **Edit**.
	- To delete a contact, press **Delete**.

# **Searching for a contact**

#### **About this task**

Use this procedure to search contacts from the local contacts list or enterprise directory. However, in IP Office environment, you can search for a contact only from the local contacts list.

#### **Procedure**

- 1. To search for a contact from the local contacts, do the following:
	- a. Press **Main Menu** > **Contacts**.

The phone displays the message Use dialpad to search.

- b. Press the digits on the dial pad that correspond to the letters of the name of the person you want to call. For example, press 764 to search for someone whose name is Smith.
- 2. To search for a contact from the enterprise directory, do the following:
	- a. On the Phone screen, press **Contacts** > **Search** or press **Main Menu** > **Contacts** > **Search**.
	- b. Use the dialpad to enter the name.
	- c. Press **Search**.

To add the contact to the local contacts, press **+Contact**.

## **Deleting a contact**

#### **Before you begin**

You must have at least one contact in the contacts list.

- 1. Do one of the following:
	- Press **Contacts**.
	- Press **Main Menu** > **Contacts**.
- 2. Select the contact you want to delete.
- 3. Press **More** > **Details** > **Delete**.

# **Managing call history**

# **Turning call history on and off**

#### **Procedure**

- 1. Press **Main Menu** > **Settings** > **Phone Settings**.
- 2. Use the **Down Arrow** key to go to the Log recent calls screen.
- 3. To toggle the call history feature on or off, do one of the following:
	- Select **Change**.
	- Use the **Left** and **Right Arrow** keys.
- 4. Press **Save**.

#### **Viewing call history details Procedure**

- 1. Do one of the following:
	- Press **Recents**.
	- Press **Main Menu** > **Recents**.
- 2. Select the number that you want to view.
- 3. Press **Details**.

The details section contain: call type icon such as incoming call icon, outgoing call icon, or missed call icon, name, extension number, time, date, and duration.

### **Adding or deleting a call record from the call history menu Procedure**

- 1. Do one of the following:
	- Press **Recents**.
	- Press **Main Menu** > **Recents**.
- 2. Select the number that you want to add or delete.
- 3. Select **Details**.
- 4. Select one of the following:
	- **+Contact**: To add a call record from the call history menu to the contacts list.
	- **Delete**: To delete a call record from the call history.

#### **Clearing the call history menu Procedure**

- 1. Do one of the following:
	- Press **Recents**.
	- Press **Main Menu** > **Recents**.
- 2. Select **ClearAll**.
	- **R** Note:
		- In IP Office, the **ClearAll** softkey is available only from the **Main Menu**.
- 3. Select one of the following when the phone prompts for confirmation:
	- **ClearAll**: To clear all entries.
	- **Cancel**: To cancel and return to the previous menu.

# **Managing conference calls**

## **Adding a person to an active call**

#### **About this task**

Use this procedure to add participants to an active call to set up a conference call.

#### **Before you begin**

You must be on a call to initiate a conference call.

#### **Procedure**

1. During a call, on the Phone screen, press **Conf**.

The phone puts the second call on hold.

- 2. To make a call to a third participant, do one of the following:
	- Dial the phone number by using the dial pad.
	- Call the person from the **Contacts** list or from the **Recents** list
	- Redial the last dialed number by using the **Redial** softkey.

The third participant answers the call.

- 3. Press the **Join** softkey.
- 4. To add another person, press **Add** and repeat steps 3 and 4.

In IP Office environment, the **Add** softkey is not available. Therefore, the conference is hosted on the phone and only three participants are supported.

## **Adding a person on hold to a conference call**

#### **About this task**

Use this task to add a person that you have put on hold to a conference call.

- 1. During an active call, press **Hold**.
- 2. Do one of the following:
	- To make a new call, press **NewCall** and dial the extension of the second person.

• To answer an incoming call, press **Answer**.

#### **Note:**

To toggle between the calls, press **Swap**.

3. When the second person answers the call, press the **Conf** softkey.

The person on hold adds to the conference call.

# **Putting a conference call on hold**

#### **About this task**

Use this procedure to put a conference call on hold, while the other parties can talk to each other.

- 1. Press **Hold** during a conference call.
- 2. Press **Resume** or **OK** or select the call appearance to resume the conference call.

# **Using call related features**

# **Muting and unmuting a call**

#### **Procedure**

- 1. To mute an active call, press **Mute**.
- 2. To unmute the call, press **Mute** again.
	- **RB** Note:

The **Mute** button is illuminated when you press mute.

# **Activating Mute Alert**

#### **About this task**

Use this procedure to configure your phone to alert if you speak while your phone is on mute.

#### **Before you begin**

Ensure that the system administrator activates the option for your extension.

#### **Procedure**

- 1. Press **Main Menu** > **Settings** > **Phone Settings**.
- 2. Use the **Down Arrow** key to go to the Mute Alert screen.
- 3. Press **Change** to select one of the following:
	- **Audible**: If you put a call on mute and start speaking after eight seconds, the phone produces a beep to notify that you are on mute.
	- **Visual**: If you put a call on mute and start speaking after eight seconds, the phone displays the Call Muted icon.

#### **Note:**

If the user stops talking while mute alerting is on, after a delay of 500 milliseconds, the call muted icon is replaced by the normal active call icon

- **Both**: Combines the actions of both audible and visual alerting.
- **None**: Disables the mute alert for your phone.

4. Press **Save**.

Mute alert turns off automatically when you take the call off mute.

# **Visual alerting**

The beacon LED works in the following manner to indicate incoming calls and messages:

- If there is an incoming call, the beacon LED blinks.
- If there are new voice mail messages, the beacon LED is lit continuously.
- If the speaker is on during an active call and there are new voice mail messages, the beacon LED turns off every 15 seconds.
- If the speaker is on during an active call and there are no voice mail messages, the beacon LED turns on every 15 seconds.

**Note:**

- When the call is on speaker, the speaker icon  $(\blacktriangleleft)$  replaces the active call handset ( $\blacktriangleleft$ ) icon.
- If the call is on hold, the beacon LED stops flashing.

### **Placing a call on hold and resuming the call Procedure**

- 1. To put an active call on hold, press **Hold**.
- 2. To resume the call, press **Resume** or **OK**.

## **Activating transfer to voice mail**

#### **About this task**

Use this procedure to transfer an active call to voice mail.

#### **Before you begin**

Your system administrator must activate the feature for your extension.

This feature is only available in the Avaya Aura® environment.

#### **Procedure**

- 1. During an active call, press **Main Menu** > **Features**.
- 2. Use the **Down Arrow** key to go to the Transfer to VM screen.
- 3. Press **Select** or **OK** to activate the transfer to voice mail.

# **Parking and unparking a call**

#### **About this task**

Use this procedure to park the active call and answer the call from another extension.

This feature is only available in the Avaya Aura® environment.

Your system administrator must activate the feature for your extension.

In the IP Office environment, this feature is supported using short code dialing. Contact your system administrator for the list of short codes.

#### **Procedure**

- 1. While on an active call, press **Main Menu** > **Features**.
- 2. Use the **Down Arrow** key to go to the Call Park screen.
- 3. Press **Select** or **OK**.

The phone parks the call.

- 4. To answer a parked call, press **Main Menu** > **Features**.
- 5. Use the **Down Arrow** key to go to the Call Unpark screen.
- 6. Press **Select** or **OK**.
- 7. Enter the extension from which the call was parked.
- 8. Press **OK**.

The phone unparks the call.

## **Activating Do Not Disturb**

#### **About this task**

Use this procedure to direct incoming calls to a predefined coverage number that is set by the system administrator.

In the IP Office environment, this feature is supported using short code dialing. Contact your system administrator for the list of short codes.

#### **Before you begin**

Your system administrator must activate the feature for your extension.

#### **Procedure**

- 1. Press **Main Menu** > **Features**.
- 2. Use the **Down Arrow** key to go to the Do Not Disturb screen.
- 3. Select **Do Not Disturb**.

# **Setting up automatic call back**

#### **About this task**

When an extension is busy, use this procedure to receive a call back automatically after the extension is free.

In the IP Office environment, this feature is supported using short code dialing. Contact your system administrator for the list of short codes.

#### **Before you begin**

Your system administrator must activate the feature for your extension.

#### **Procedure**

- 1. During an active call, press **Main Menu** > **Features**.
- 2. Use the **Down Arrow** key to go to the Auto Callback screen.
- 3. Press **Select** or **OK** to activate **Auto Callback**.

When you end the callback call, the system deactivates the feature automatically.

### **Call Forward overview**

Use the Call Forward feature to divert incoming calls to another number. The phone supports the following Call Forward types:

- Call Forward: Forwards all incoming calls to another number.
- Call Forward Busy: Forwards incoming calls to another number if you are on a call.
- Call Forward No Answer: Forwards incoming calls that you do not answer within a stipulated time to another number.

### **Activating and deactivating call forward**

#### **About this task**

Use this procedure to forward incoming calls to a specified number.

In the IP Office environment, this feature is supported using short code dialing. Contact your system administrator for the list of short codes.

#### **Before you begin**

Ensure that the system administrator enables Call Forward features for your extension.

#### **Procedure**

- 1. Press **Main Menu** > **Features**.
- 2. Use the **Down Arrow** key to go to one of the following Call Forward screens.
	- Call Fwd
	- Call Forward-Busy
	- Call Forward-No Answer
- 3. Press **Select** or **OK**.
- 4. In the **Destination** field, enter the number where you want to forward the incoming calls.
- 5. Press **Save** or **OK**.

The phone generates a confirmation tone and returns to the Features menu.

6. To deactivate any of the Call Forward feature, go to the respective screen and press **Select** or **OK**.

# **Activating EC500**

#### **About this task**

Use this procedure to answer calls on your cell phone.

This feature is only available in the Avaya Aura® environment.

#### **Before you begin**

The system administrator must program the phone so that you can receive incoming calls on your cell phone.

- 1. Press **Main Menu** > **Features**.
- 2. Use the **Down Arrow** key to go the EC500 screen.
- 3. Press **OK**.

# **Tracing a malicious call**

#### **About this task**

Use this procedure to activate malicious call tracing (MCT) and providing information about the malicious call. This feature is available only if your administrator has set up the phone system to trace and track malicious calls and there is an attendant or controlling user to oversee the trace. This feature is only available in an Avaya Aura® environment.

#### **Before you begin**

Your system administrator must activate the feature for your extension.

#### **Procedure**

- 1. During an active call, press **Main Menu** > **Features**.
- 2. Use the **Down Arrow** key to go to the MCT Act screen.
- 3. Press **OK**.

An alerting tone or flashing beacon LED indicates that the trace is active. Hanging up deactivates MCT.

# **Managing your presence**

# **Enabling Away timer**

#### **About this task**

Although Avaya J129 IP Phone does not display presence, it can report it so that the other devices can display your presence. Use this procedure to automatically update the presence status to Away after a predefined time.

#### **Note:**

This feature is only available in the Avaya Aura® environment.

#### **Procedure**

1. Press **Main Menu** > **Settings** > **Presence Settings**.

The phone displays the Away Timer screen.

- 2. Press **Change** to turn on the timer.
- 3. Use the **Down Arrow** key to go to the Timer Value screen.
- 4. Enter time in minutes.

You can enter any value from 1 to 999.

5. Press **Save**.

# **Managing voice mails**

## **Retrieving a voice mail**

#### **About this task**

Use this procedure to listen to your voice mail messages. The beacon LED illuminates to indicate that you have a voice mail.

#### **Before you begin**

- Ensure that the system administrator configures the voice mail for your extension.
- Get the User ID and password of your voice mail from your system administrator.

- 1. Press **Main Menu**.
- 2. Use the **Down Arrow** key to go to the Voicemail screen.
- 3. Press **Select**.
- 4. Follow the voice prompts to playback your voice messages.

# **Customizing Avaya J129 IP Phone**

# **Setting the Dial mode**

#### **About this task**

Use this procedure to set the dialing method used to initiate dialing.

#### **Procedure**

- 1. Press **Main Menu** > **Settings** > **Phone Settings**.
- 2. Use the **Down Arrow** key to go to the Dial mode screen.
- 3. Press **Change** to select one of the following :
	- **Manual**: Press the **Call** softkey to start a call.
		- **RB** Note:

In the IP Office environment, use the **Manual** mode.

- **Auto**: The dialed digits must match the dialplan to start a call.
- 4. Press **Save**.

## **Assigning Speed Dial**

#### **About this task**

Use this procedure to assign speed dial numbers to your contacts. You can assign up to nine speed dial entries.

This feature is only available in the Avaya Aura® environment.

- 1. Press **Main Menu** > **Settings** > **Phone Settings**.
- 2. Select **Speed Dial**.
- 3. Use the **Up** and **Down Arrow** keys to select a Speed Dial number.
- 4. Press **Contacts** to select a contact.

5. Press **Select** to assign the contact to the selected Speed Dial number.

You can assign only one contact to a Speed dial number.

### **Replacing and clearing a Speed Dial contact**

#### **About this task**

Use this procedure to replace or remove a Speed Dial contact.

This feature is only available in the Avaya Aura® environment.

#### **Before you begin**

Assign a contact to a Speed Dial number.

#### **Procedure**

- 1. Press **Main Menu** > **Settings** > **Phone Settings**.
- 2. Select **Speed Dial**.
- 3. Use the **Down Arrow** key to go to the Speed Dial contact that you want to replace or clear.
- 4. Press one of the following:
	- **Replace**: To replace the contact with another contact.
	- **Clear**: To remove the contact from the Speed Dial.
- 5. Press **Replace** or **Clear** when the phone prompts for confirmation.

# **Setting Visual alerting**

#### **About this task**

Use this procedure to illuminate the beacon LED when there are incoming calls and messages.

- 1. Press **Main Menu** > **Settings** > **Phone Settings**.
- 2. Use the **Down Arrow** key to go to the Visual alerting screen.
- 3. Press **Change** to activate or deactivate visual alerting.
- 4. Press **Save**.

# **Displaying Call timers**

#### **About this task**

Use this procedure to display the duration of calls.

#### **Procedure**

- 1. Press **Main Menu** > **Settings** > **Phone Settings**.
- 2. Use the **Down Arrow** key to go to the Call timers screen.
- 3. Press **Change** to activate or deactivate the call timers.
- 4. Press **Save**.

# **Setting a ring tone for incoming calls**

#### **Procedure**

- 1. Press **Main Menu** > **Settings** > **Audio Settings**.
- 2. Use the **Down Arrow** key to select **Ring Type**.
- 3. Press **Select** to choose the required ring tone.
- 4. Press **Save**.

#### **Turning Button Clicks on and off Procedure**

- 1. Press **Main Menu** > **Settings** > **Audio Settings**.
- 2. Use the **Down Arrow** key to go to the Button Clicks screen.
- 3. Press **Change** to turn the audio on or off.
- 4. Press **Save**.

## **Turning Error Tones on and off**

#### **About this task**

Use this procedure to activate the error tone alarm when you perform an incorrect action while using the phone.

#### **Procedure**

- 1. Press **Main Menu** > **Settings** > **Audio Settings**.
- 2. Use the **Down Arrow** key to go to the Error Tones screen.
- 3. Press **Change** to turn error tones on or off.
- 4. Press **Save**.

# **Turning audio settings on and off**

#### **About this task**

Automatic gain control (AGC) raises the volume when a caller is speaking in a low voice and lowers the volume when the caller is speaking aloud. Use this procedure to turn AGC on or off separately for the headset and speaker.

#### **Procedure**

- 1. Press **Main Menu** > **Settings** > **Audio Settings**.
- 2. Select **AGC**.
- 3. Use the **Up** and **Down Arrow** keys to select the handset or speaker for which you want to turn AGC on or off.
- 4. Press **Change** to turn AGC on or off.
- 5. Press **Save**.

# **Setting Handset Profile**

#### **About this task**

The task is relevant for people with hearing difficulties. Use this procedure to change the audio characteristic of the phone.

#### **Procedure**

- 1. Press **Main Menu** > **Settings** > **Audio Settings**.
- 2. Select **Handset Profile**.

The phone displays the following:

- **Default**
- **Normal**
- **Amplified**: Extends the maximum volume beyond the normal audio level. The option must be used with care because long term extended use of the highest volume settings can cause ear damage.
- **Hearing Aid**: Optimizes the sound quality of hearing aids.
- 3. Press **Change** to select one of the options.
- 4. Press **Save**.

### **Adjusting the contrast of the display screen Procedure**

- 1. Press **Main Menu** > **Settings** > **Display Settings**.
- 2. Select **Contrast**.
- 3. Use the **Left** and **Right Arrow** keys to increase or decrease the contrast.
- 4. Press **Save**.

### **Setting the display language**

#### **Procedure**

- 1. Press **Main Menu** > **Settings** > **Display Settings**.
- 2. Select **Language**.
- 3. Press **Select** or **OK** to change the language.
- 4. Press **Yes** or **OK** when the phone prompts for confirmation.

The phone returns to the Display Settings screen and the language changes to the selected language.

## **Setting the Time Format**

#### **Procedure**

- 1. Press **Main Menu** > **Settings** > **Display Settings**.
- 2. Use the **Down Arrow** key to go to the Time Format screen.

The phone displays the following:

- **Time Format 24 Hour**
- **Time Format 12 Hour**
- 3. Press **Change** to select one of the options.
- 4. Press **Save**.

## **Setting the Date Format**

#### **Procedure**

- 1. Press **Main Menu** > **Settings** > **Display Settings**.
- 2. Use the **Down Arrow** key to go to the Date Format screen.

The phone displays one of the following:

- **Default**
- **mm/dd**
- **dd/mm**
- **mm.dd**
- **dd.mm**
- **mm-dd**
- **dd-mm**
- **mmm dd**
- 3. Press **Change** to select one of the options.
- 4. Press **Save**.

## **Setting the time zone**

#### **About this task**

Use this procedure to set the current time of the phone.

- 1. Press **Main Menu** > **Settings** > **Display Settings**.
- 2. Select **Time Zone** to go to the My time screen.
- 3. To set the required time, do one of the following:
	- Use the **Left** and **Right Arrow** key.
	- Press **-** or **+** softkey.
- 4. Press **Save**.